## **Making a Venn Diagram in PowerPoint**

1. Select a circle shape. Make it – make sure it is LARGE. No one likes tiny diagrams.

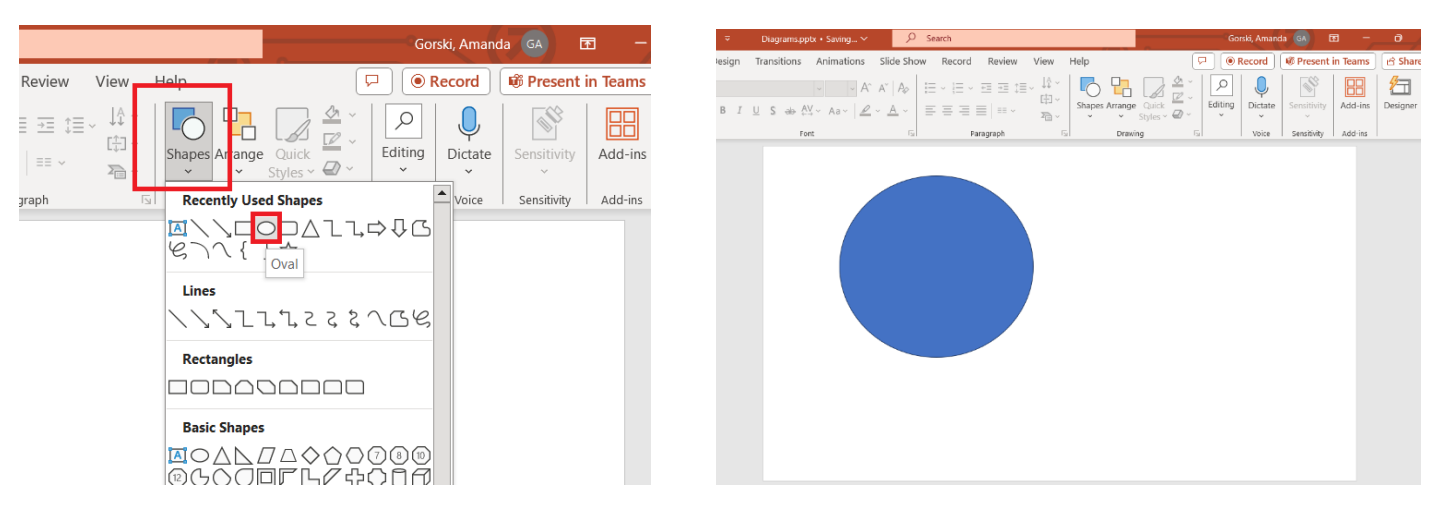

2. Change its fill options to be transparent.

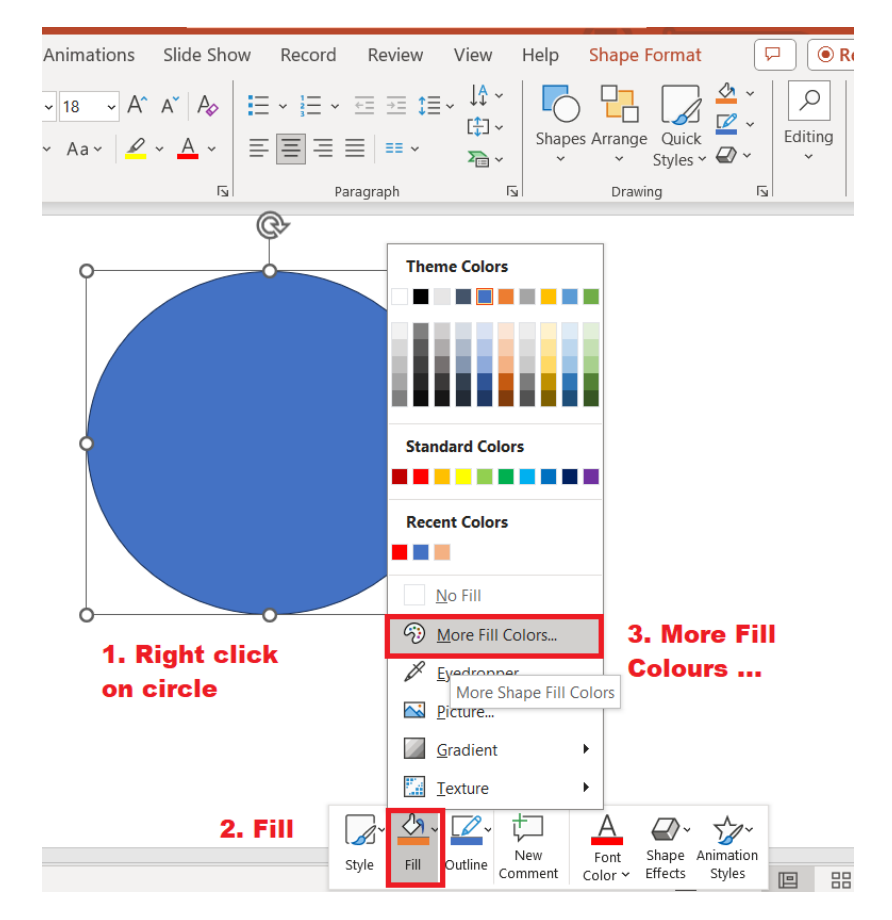

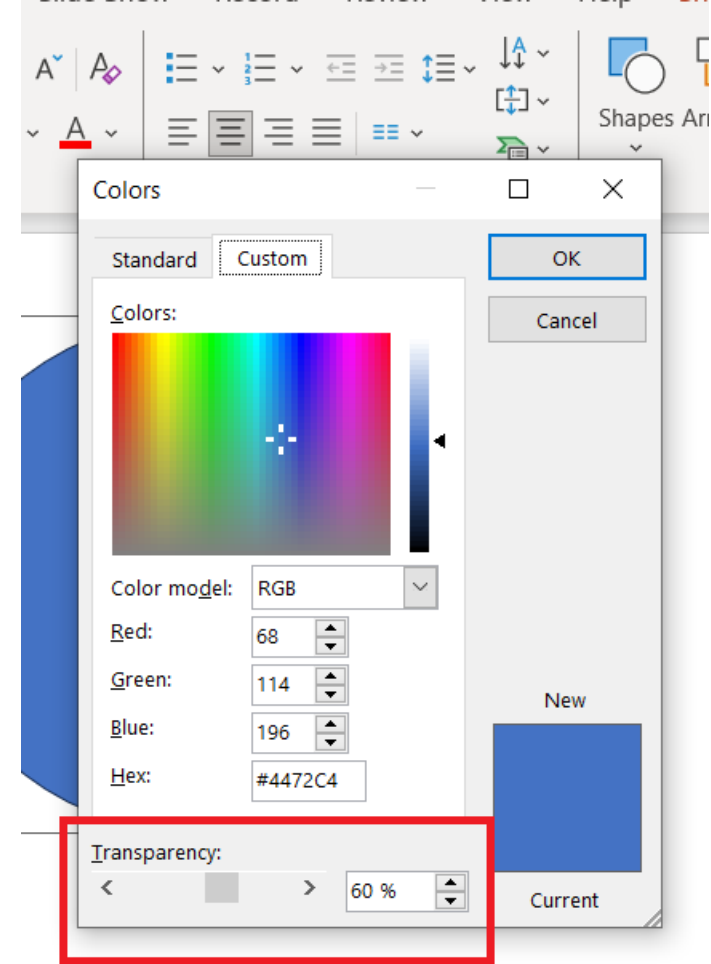

Sometimes the formatting options show up at the side.

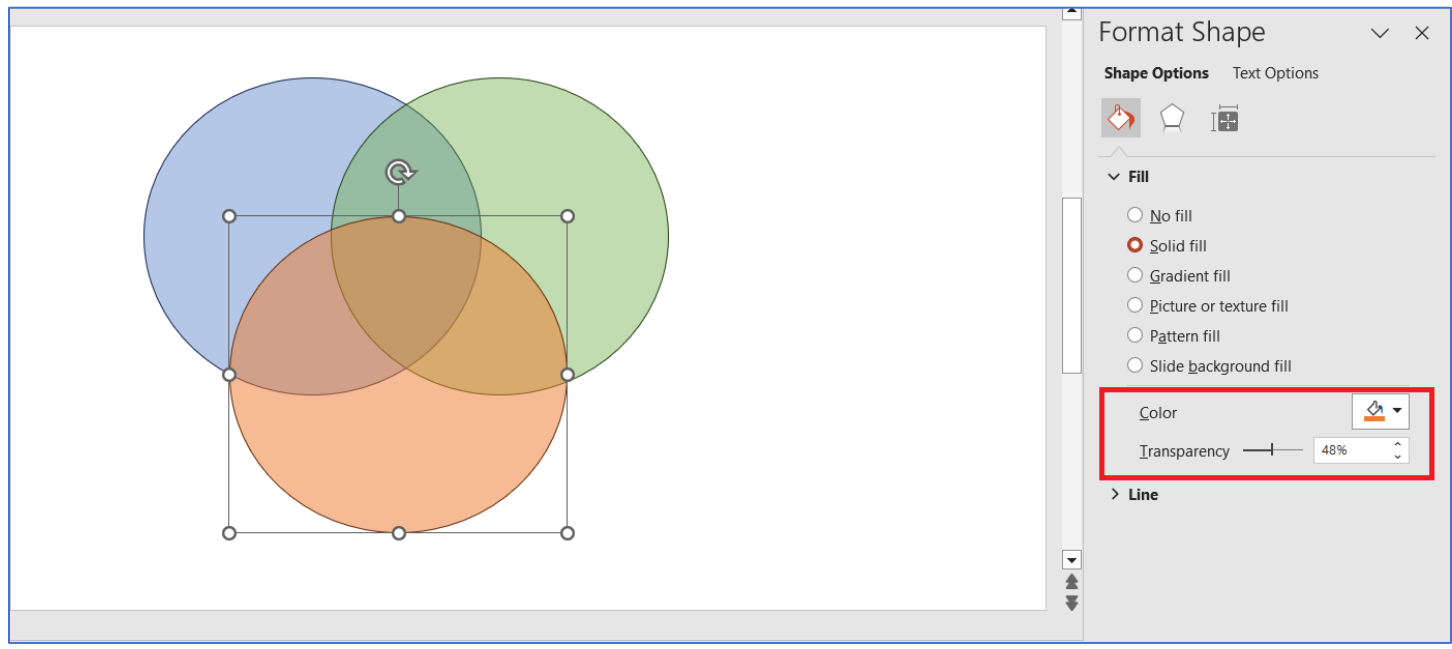

3. Copy and paste, changing the colour.

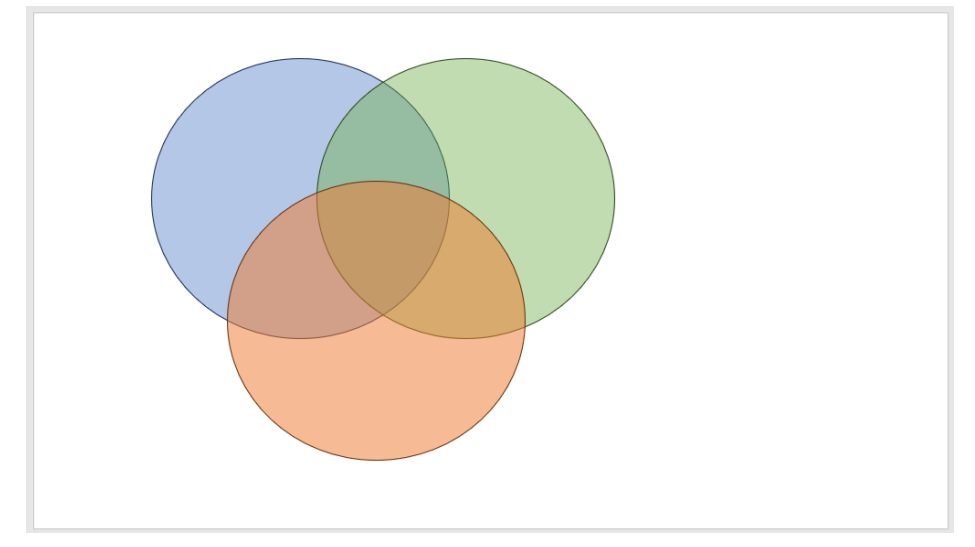

4. Use Text boxes to add the numbers. At a minimum, the font should be 44 pts. Make the numbers as large as you can.

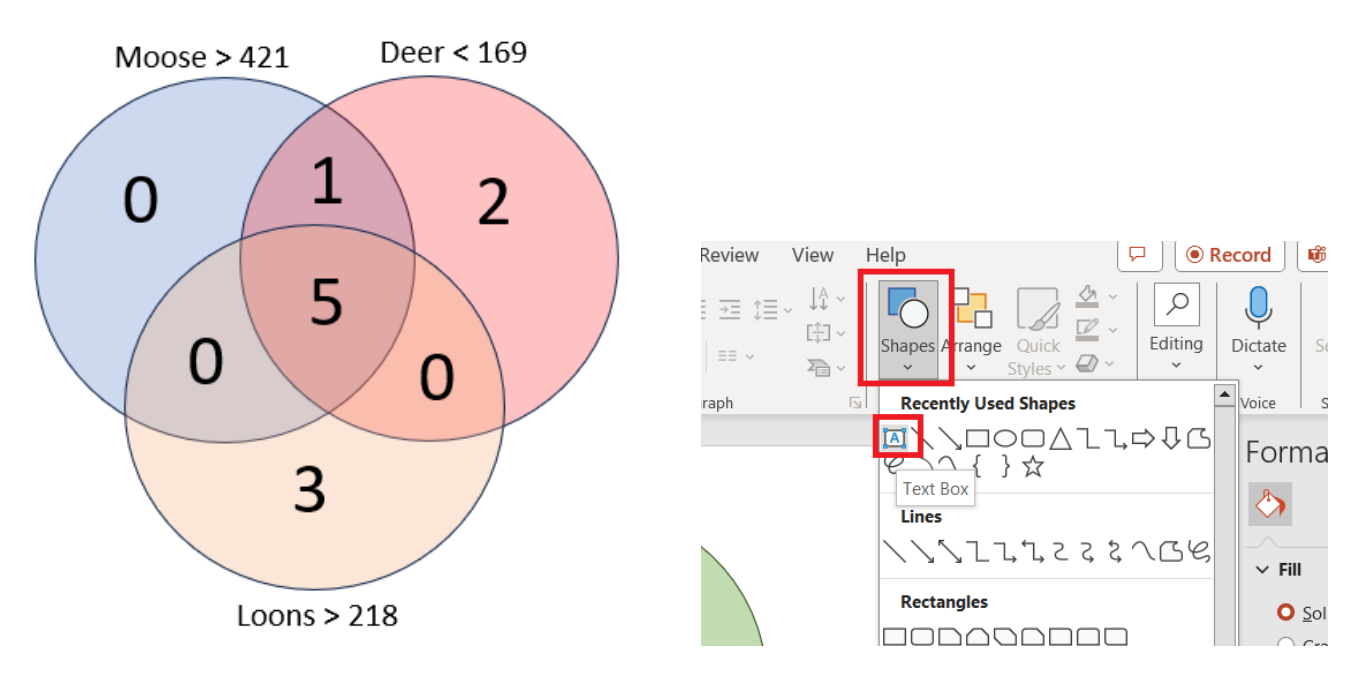

## The formulas, if you want.

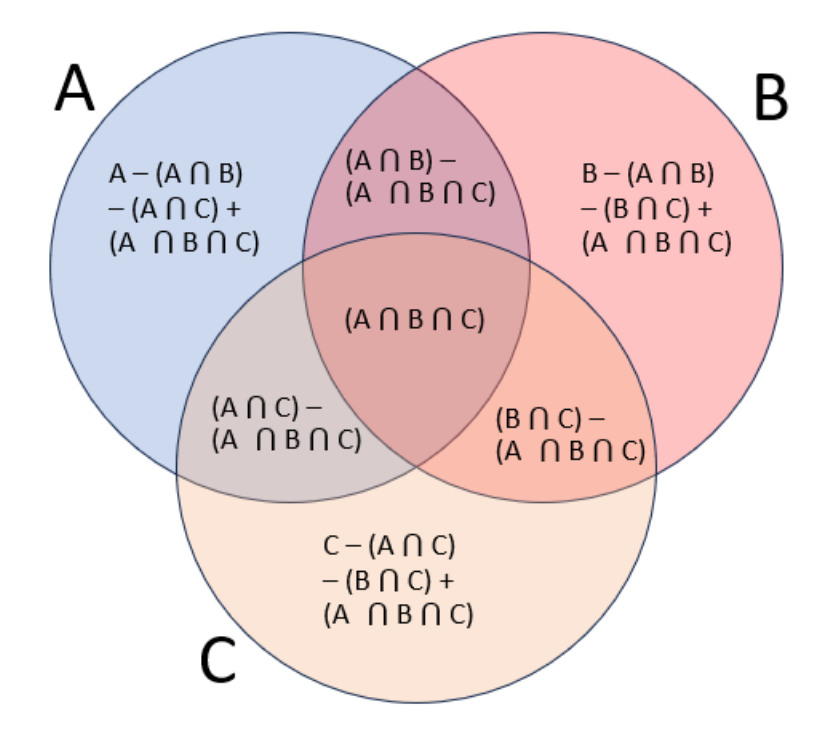